## **QRC: Leading meetings**

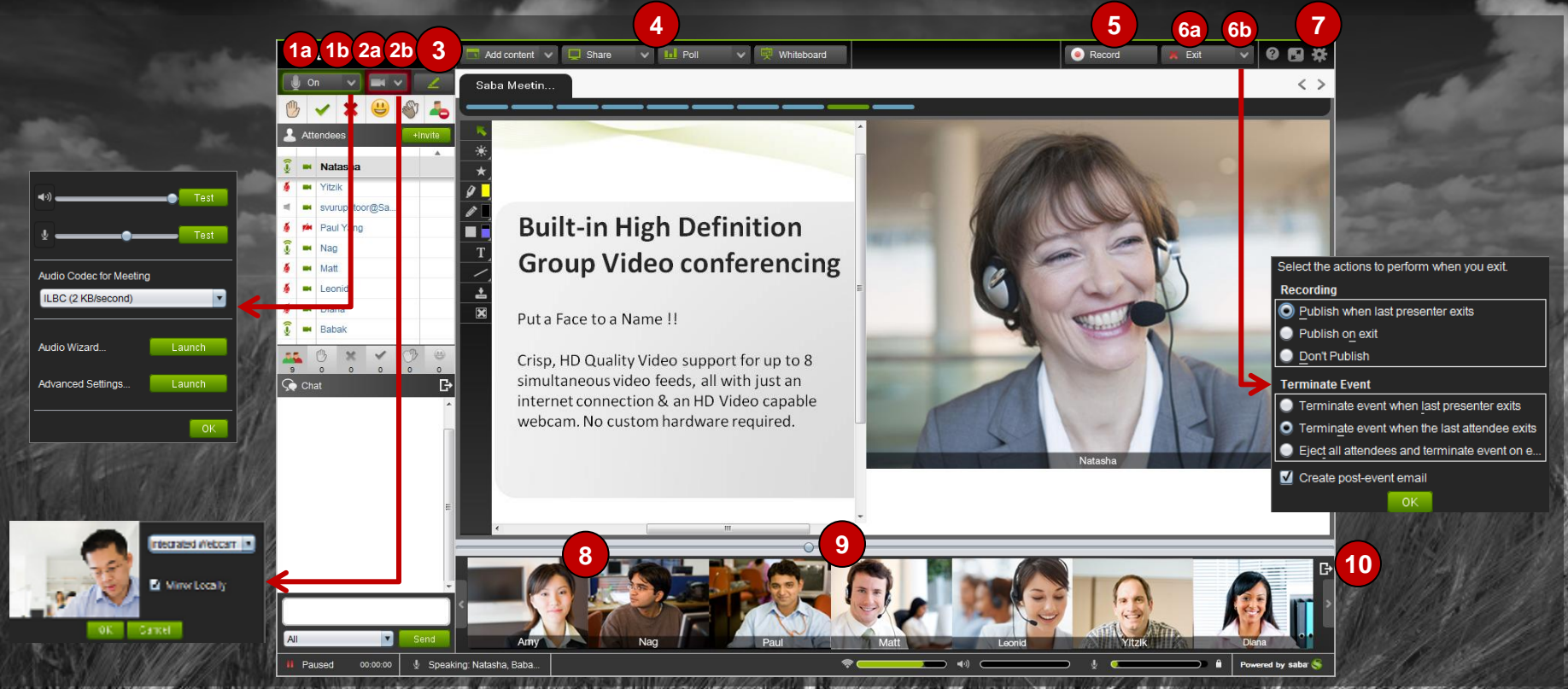

#### **VoIP audio**

1) (a) Turn on/off your microphone and (b) test your audio settings. You can also enable your microphone by pressing the **CTRL** key on the keyboard.

#### **Live video**

2) (a) Turn on/off your camera and (b) test your video settings .

#### **Application share, whiteboard, markup, and polls**

- 3) Display markup tools.
- 4) Use the top menu controls to start sharing an application, display the whiteboard, start a poll.

#### **Recording and session settings**

- 5) Pause or restart recording the session.
- $6)$  (a) Exit the session and (b) select publishing options for when you exit.
- 7) Edit session settings (chat, appshare, conference call, etc.)

#### **Video modes**

- 8) Click the star in the top-right corner of a video channel to display it as primary.
- $9)$  Use the scroll bar to resize the primary video and the agenda panel.
- 10) Undock the video panel. When undocked, the panel can be displayed vertically or horizontally.

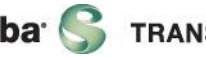

# **Leading meetings (Cont'd)**

#### **Attendees**

- 11) Invite more people by email.
- 12) Click the microphone or camera icon to give or take audio and video controls for a person, or
- 13) Right-click the person's name to give or take controls
- 14) Click the icon to give or take controls for all attendees at once.

## **Chat**

- 15) Dock/undock the chat panel.
- 16) Display time stamps and save chat conversation.
- 17) Enter text and click **Send** to chat with everyone in the meeting or use the drop-down to select a specific person

### **Content**

- 18) Use the agenda toolbar to preview content before displaying it to attendees and to navigate the agenda. **Green** indicates an item being displayed to attendees, while **purple** indicates an item being previewed by the presenter.
- 19) When multiple agendas/slide decks are uploaded, each one appears in its own tab.
- 20) Use the arrows to navigate to the next agenda item. You can also use the keyboard arrow keys, or a remote control stick

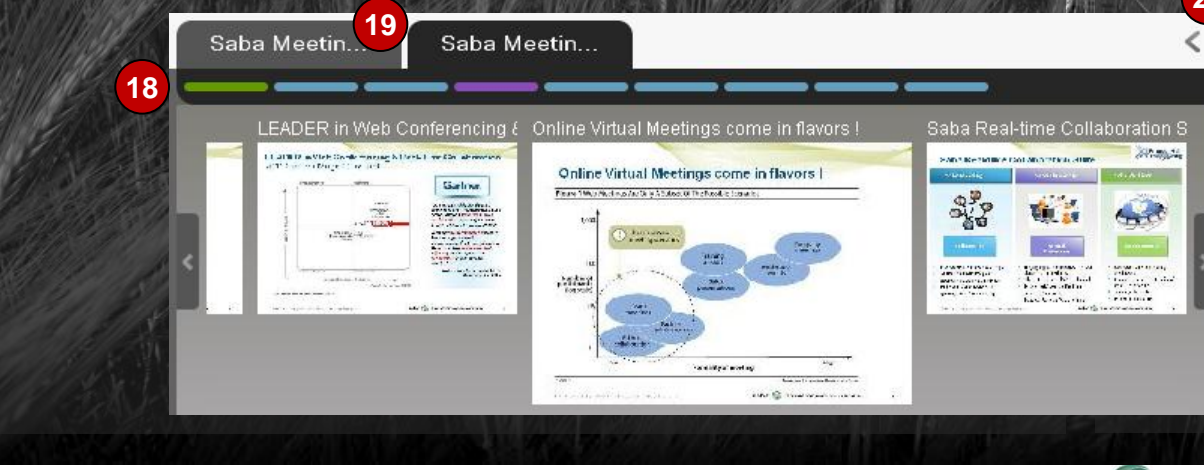

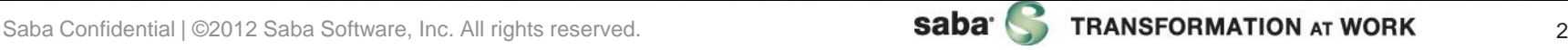

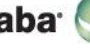

**20**

Save As Copy

**Hide Time Stamp** 

**15**

国

G)

**11**

+Invite

**13**

**17**

00:00:00

Send

Speak

**12**

 $\mathsf{G}$  Chat

All

Paused

yán Babak

saba<sup>-</sup> On

**2** Attendees

**Brian** Yitzik

Right-click **16**

**14**